## Handleiding HR Core Education

Versie 1.11 16 november 2015

## Inhoudsopgave

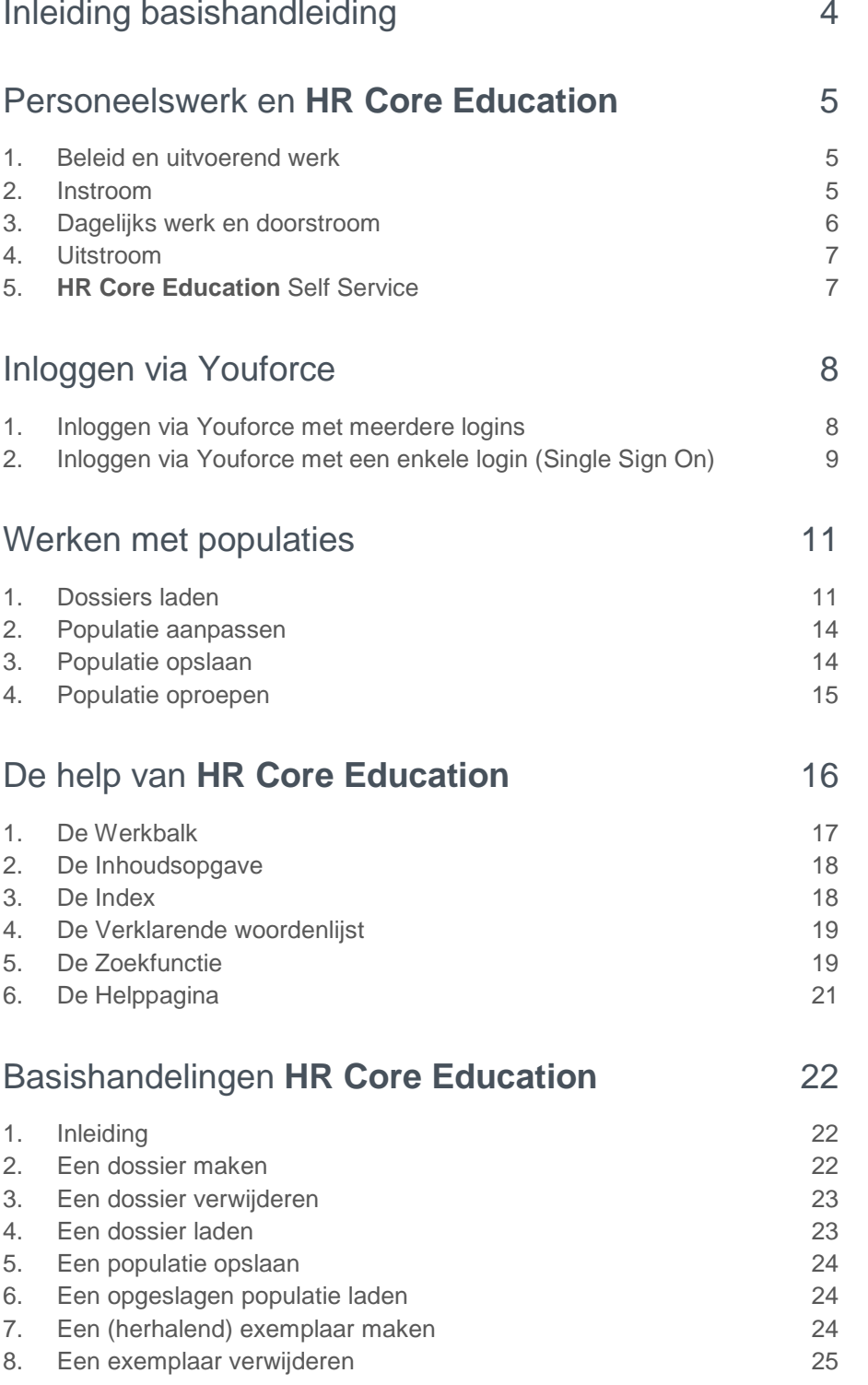

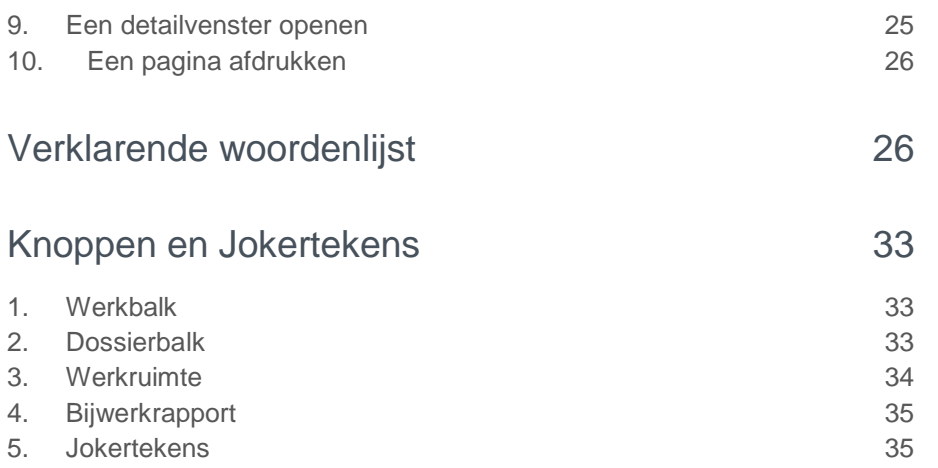

<span id="page-3-0"></span>**In deze handleiding bespreken wij de basis van HR Core Education. Als u dit document hebt doorgelezen kunt u direct met HR Core Education aan de slag.**

## Inleiding basishandleiding

Welkom bij **HR Core Education**, het online HRM-systeem van Raet. **HR Core Education** is een internettoepassing die u samen met uw collega's gaat gebruiken. Vanuit Youforce logt u in **HR Core Education** in.

Deze handleiding is bedoeld voor iedereen die met **HR Core Education** gaat werken. Wij gaan er daarbij vanuit dat u bekend bent met het gebruik van de Microsoft Internet Explorer. Onderwerpen en functies die in de help van Internet Explorer staan bespreken we dus niet.

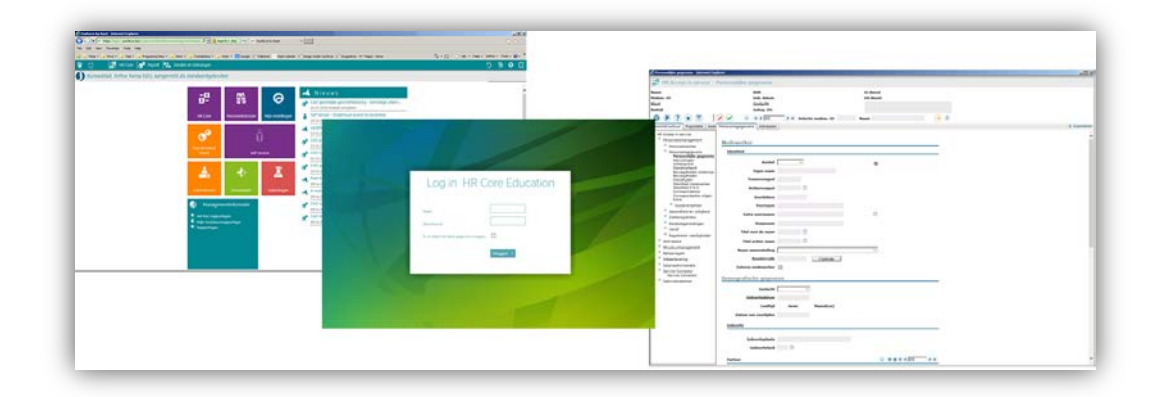

Via Youforce komt u in **HR Core Education** binnen.

In de volgende hoofdstukken bekijken we **HR Core Education** in vogelvlucht. Als eerste zien we hoe het systeem u helpt bij het uitvoeren van uw taken. **HR Core Education** helpt daarbij op beleidsniveau en op uitvoerend niveau.

Vervolgens lopen we de onderdelen van het systeem langs. We zien hoe een scherm is ingedeeld en welke functies er zijn. Daarna gaan we verder met populaties. Wij vertellen u wat een populatie is en hoe u daarmee werkt.

Dan kijken we naar de help van het systeem. We zien hoe de help is opgebouwd en hoe u die gebruikt. Ten slotte zetten wij de basishandelingen van het systeem achter elkaar. U vindt daarmee snel het juiste stappenplan voor de actie die u wilt uitvoeren.

In deze basishandleiding staat niet hoe u **HR Core Education** moet inrichten. Dit doet Raet samen met uw beheerder. Als u met het systeem aan de slag gaat, is het al ingericht. Bij inrichting moet u onder andere denken aan het invoeren van bedrijven, afdelingen en functies.

## <span id="page-4-0"></span>Personeelswerk en **HR Core Education**

### <span id="page-4-1"></span>1. Beleid en uitvoerend werk

Modern HRM bestaat uit verschillende werkvelden in een bedrijf of instelling. Het HRM-beleid levert richtlijnen voor het dagelijkse HRM-werk. Met deze richtlijnen kunnen HRM-medewerkers hun werk eenduidig en transparant uitvoeren. **HR Core Education** geeft daarbij ondersteuning met de juiste hulpmiddelen.

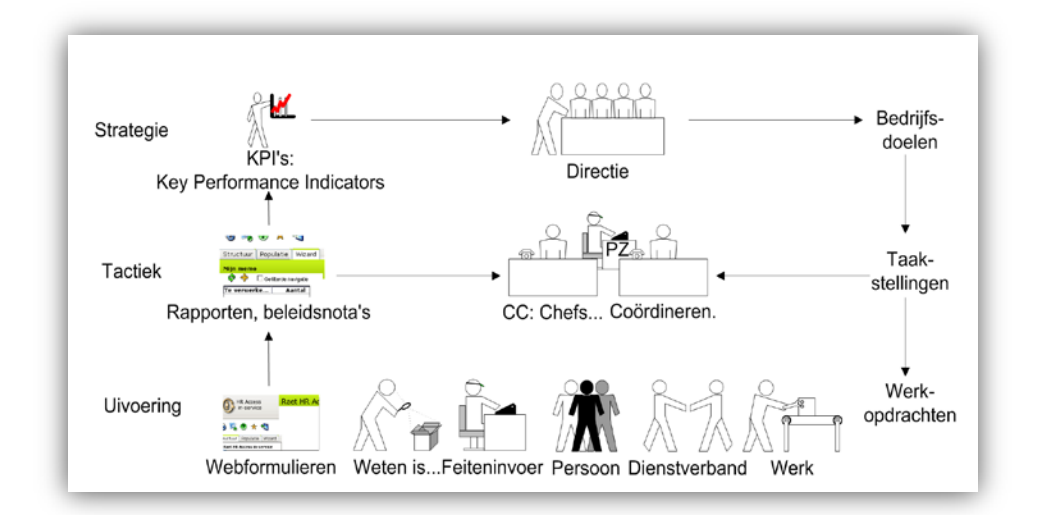

Beleidsvorming is een taak voor leidinggevenden. Het zorgt voor de beste inzet van medewerkers. Het gaat dan bijvoorbeeld over het formatieplan en het functiegebouw. Ook hierbij helpt **HR Core Education**. Leidinggevenden zijn bij hun bestuurstaken afhankelijk van informatie van uitvoerend HRM-werk, de gegevens uit **HR Core Education**.

Hulpmiddelen voor beleidsvorming ziet u in **HR Core Education** alleen als u ze nodig hebt. We behandelen deze hulpmiddelen niet in deze basishandleiding.

### <span id="page-4-2"></span>2. Instroom

#### Werving en selectie

Werving en selectie, instroom, is een werkveld voor leidinggevenden en uitvoerende medewerkers. Speciaal voor werving en selectie hebben wij de module **Werving & Selectie** ontwikkeld. Deze module gebruikt u naast **HR Core Education**.

## rae:

#### Indiensttreding

De instroom gaat verder bij de personeelsadministratie. Dat begint met de eerstedagsmelding. **HR Core Education** doet dit automatisch, maar een eerstedagsmelding kunt u ook handmatig invoeren.

Vervolgens voert u de gegevens van de nieuwe medewerker in. Dit zijn de persoonlijke gegevens, de salarisgegevens, de functie en de afdeling van de nieuwe medewerker.

U gebruikt toewijzingen of aanstellingen om de medewerker taken toe te wijzen. In de zorg, bij de overheid en in het bedrijfsleven gebruikt u toewijzingen. Bij het onderwijs gebruikt u aanstellingen.

Vaak krijgt de medewerker bedrijfsmiddelen in bruikleen zoals een toegangspas, een leaseauto of een laptop. Ook dit houdt u bij in **HR Core Education**.

### <span id="page-5-0"></span>3. Dagelijks werk en doorstroom

Uw dagelijks werk ligt vooral bij de personeelsadministratie. Dit omvat een aantal deelgebieden die allemaal in deze handleiding staan.

#### **Salaris**

De nieuwe medewerker krijgt salaris, net als alle medewerkers. Met Salarisadministratie houdt u de gegevens over salarissen bij. In combinatie met **Payroll Gemal** maakt **HR Core Education** uw salarisverwerking eenvoudig en effectief. Voor het gebruik van deze salarispakketten zijn aparte handleidingen beschikbaar.

#### Verlof en ziekte

Een medewerker krijgt niet alleen salaris voor de tijd dat hij daadwerkelijk aanwezig is en werkt. Hij kan ziek worden, langdurig ziek zelfs, en heeft op zijn tijd verlof. Ziekteregistratie en Verlof helpen u bij de administratie daarvan.

De Ziekteregistratie van **HR Core Education** verzorgt automatisch de aanlevering van verzuimmeldingen aan UWV via Digi-ZSM (Digipoort), het berichtenportaal van UWV. De verzuimmeldingen betreffen de ziek- en hersteldmeldingen - Melding Langdurig Afwezig (MLA) - en de aanvragen voor ZW- en WAZO-uitkeringen. Deze berichten en de status daarvan kunt u raadplegen.

Ook kan **HR Core Education** automatisch ziekmeldingen versturen naar uw arbodienst.

In **HR Core Education** houdt u de basisgegevens van het ziekteverzuim bij. Voor een uitgebreide ziektebegeleiding hebben wij **Verzuim Management** ontwikkeld. Deze aparte module gaat veel verder dan **HR Core Education**. **Verzuim Management** is een systeem dat uw beleid voor ziektebegeleiding ondersteunt op alle niveaus in uw organisatie: operationeel, tactisch en strategisch.

#### Veranderingen in functie

Door persoonlijke ontwikkeling van een medewerker kan zijn rol of positie veranderen. Hij solliciteert intern of uw organisatie wijst hem een andere functie toe. Er kan ook iets wezenlijks veranderen aan zijn functie-inhoud.

Een veranderde functie houdt u bij met Toewijzingen of Aanstellingen.

#### Veranderingen thuis

Niet alleen de werksituatie van een medewerker kan tijdens zijn dienstverband veranderen. Zijn privéleven verandert bijvoorbeeld doordat hij verhuist, gaat trouwen of een kind krijgt. Sommige veranderingen zijn belangrijk voor een werkgever omdat ze bijvoorbeeld invloed hebben op de salarisberekening of de adressering van brieven.

U hebt de persoonlijke gegevens bij de instroom opgeslagen in **HR Core Education** en moet ze veranderen. Dit is het meest letterlijk de personeelsadministratie; hiervoor gebruikt u de module Personeelsmanagement.

### <span id="page-6-0"></span>4. Uitstroom

#### Nieuwe baan of pensioen

Er is een tijd van komen en een tijd van gaan. Ook de uitstroom is onderdeel van de personeelsadministratie. Meestal vertrekt een medewerker vrijwillig naar een andere baan en rond zijn pensioengerechtigde leeftijd gaat bijna iedereen graag met pensioen. In **HR Core Education** vermeldt u gegevens zoals de laatste werkdag en de reden van de uitstroom.

Een vertrekkende collega heeft vaak goederen in bruikleen en levert die in. U houdt dat bij in de module Goederenbeheer. U kunt een ontvangstbevestiging afdrukken en aan de vertrekkende medewerker overhandigen. Uiteraard is de laatste betaling aan die medewerker een eindafrekening. Voor een verassend afscheid, voor een pensionaris bijvoorbeeld, raadpleegt u wellicht zijn 'Contactgegevens bij nood'.

#### Ontslag of overlijden

Er vertrekken ook medewerkers door onvrijwillig ontslag; alleen of als groep. Bij een ontslag via de kantonrechter kan de eindafrekening anders zijn door een ontslagvergoeding.

Ook als een medewerker overlijdt, volgt een afwijkende, laatste betaling. De gegevens over ontslag en overlijden legt u vast in **HR Core Education**. Met Personeelsmanagement en Salarisadministratie zorgt u voor een correcte beëindiging van het dienstverband.

### <span id="page-6-1"></span>5. Self Service

Naast **HR Core Education** is er ook de aanvullende dienst Self Service. Daarin kunnen medewerkers en managers zelf gegevens bijhouden.

Als uw organisatie gebruik maakt van Self Service, neemt deze aanvullende module veel werk uit handen van HRM-medewerkers. Zo houden medewerkers zelf hun persoonlijke gegevens bij. Het systeem verwerkt hun goedgekeurde wijzigingen automatisch.

Ook voor verlofaanvragen hoeft u minder te doen. Een medewerker vraag met Self Service zijn verlof aan. Wanneer het verlof is goedgekeurd, verwerkt het systeem de verlofaanvraag automatisch.

Een manager zal ziek- en hersteldmeldingen invoeren in Self Service. Dit betekent dat HRM-medewerkers voor de meeste ziekmeldingen geen gegevens hoeven in te voeren. Wanneer er voor een ziekte speciale acties vereist zijn, zoals het bijhouden van gegevens voor de wet Poortwachter, moet een HRM-medewerker dit wel zelf doen.

## <span id="page-7-0"></span>Inloggen via Youforce

### <span id="page-7-1"></span>1. Inloggen via Youforce met meerdere logins

U opent **HR Core Education** via de portal Youforce. Als u de eerste keer **HR Core Education** opstart via het bureaublad ziet u het inlogscherm. Als u meerdere logins voor **HR Core Education** gebruikt, geldt op dit scherm een uitzondering: u kunt in dit geval Single Sign On niet gebruiken.

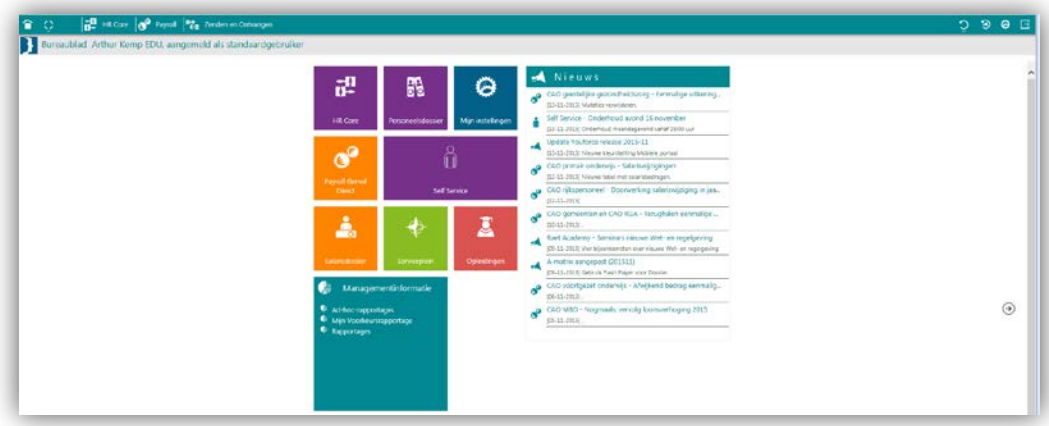

- 1. Ga naar *Youforce | Bureaublad*.
- 2. Klik op **HR Core Education**. Het inlogscherm opent.

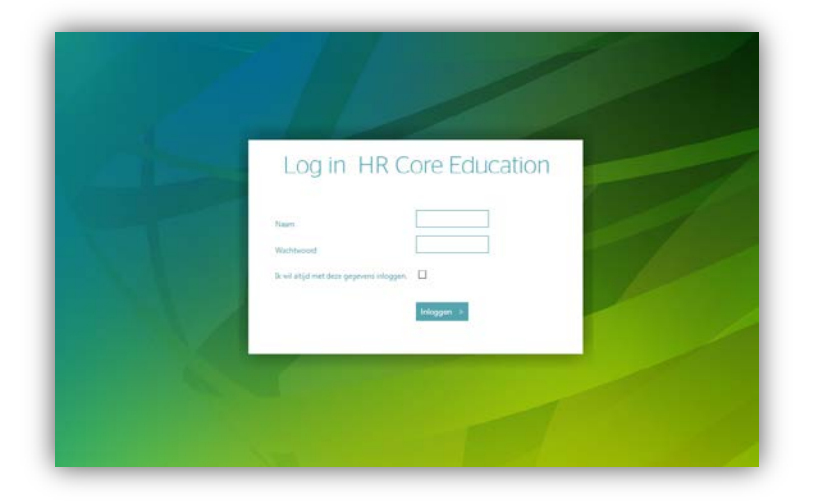

- 3. Vul de naam in.
- 4. Vul het wachtwoord in.
- 5. Als u met verschillende logins werkt, moet u zorgen dat Single Sign On niet actief is. Dat doet u door het vinkboxje Ik wil altijd met deze gegevens inloggen niet te activeren.
- 6. Klik op **Inloggen**.

**HR Core Education** opent in een nieuw scherm. De volgende keer als u **HR Core Education** via het bureaublad van Youforce opent, krijgt u het inlogscherm weer te zien en kunt met andere gegevens inloggen en doorgaan naar uw werkomgeving.

### <span id="page-8-0"></span>2. Inloggen via Youforce met een enkele login (Single Sign On)

U opent **HR Core Education** via de portal Youforce. Als u de eerste keer **HR Core Education** opstart via het bureaublad ziet u het inlogscherm. Als u altijd dezelfde login gebruikt en het inlogscherm wilt overslaan, kunt u Single Sign On activeren.

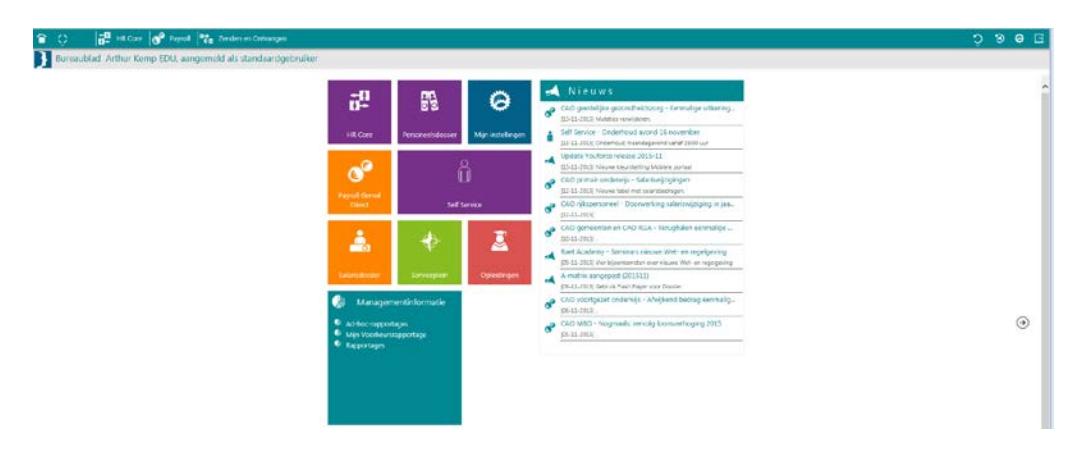

1. Ga naar *Youforce | Bureaublad*.

2. Klik op **HR Core Education**. Het inlogscherm opent.

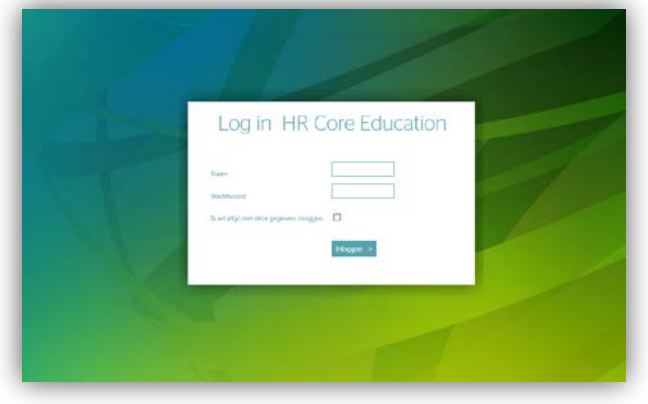

- 3. Vul de naam in.
- 4. Vul het wachtwoord in.

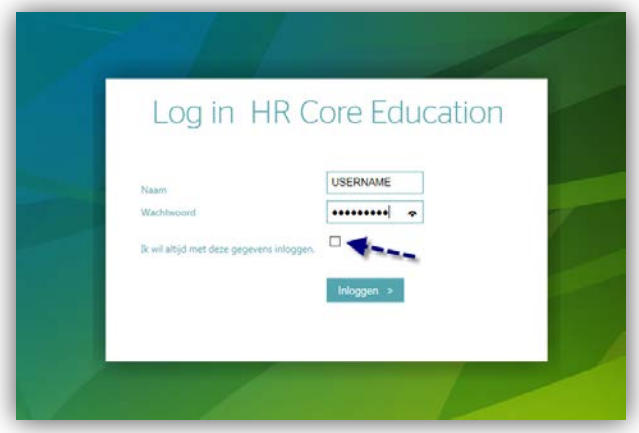

- 5. Als u met een enkele login werkt, kunt u hier Single Sign On activeren. Dat doet u door het vinkboxje *Ik wil altijd met deze gegevens inloggen* te activeren.
- 6. Klik op **Inloggen**.

**HR Core Education** opent in een nieuw scherm. De volgende keer als u **HR Core Education** via het bureaublad van Youforce opent, krijgt u het inlogscherm niet meer te zien en gaat u dus rechtstreeks door naar uw werkomgeving.

# **TAF**

## <span id="page-10-0"></span>Werken met populaties

#### **Inleiding**

Voordat u gegevens kunt inzien of wijzigen, moet u eerst een dossier kiezen dat u wilt gebruiken. U werkt in één dossier, maar de andere dossiers zijn alvast geladen. Zo kunt u snel en eenvoudig tussen verschillende dossiers wisselen.

U kunt een verzameling van dossiers samenstellen, een populatie. Een populatie kan bestaan uit enkele dossiers of honderden dossiers. Om efficiënt gebruik te maken van **HR Core Education**, is het handig om populaties – bijvoorbeeld een groep medewerkers waarvan de gegevens regelmatig muteren – samen te stellen en op te slaan.

Dossiers laadt u met de dossierbalk. U werkt in één dossier, maar de geladen dossiers kunt u direct aanspreken met de dossierbalk.

Wanneer u een aantal dossiers geladen hebt, is het soms handig om deze selectie verder te verfijnen. Hiermee past u de populatie zo aan dat u alleen de dossiers overhoudt die u wilt gebruiken.

### <span id="page-10-1"></span>1. Dossiers laden

Om een dossier te laden, moet u een zoeksleutel invoeren. Dit doet u direct in de *Dossierbalk*, of u opent het zoekvenster met de knop **Selectie van individuele dossiers**.

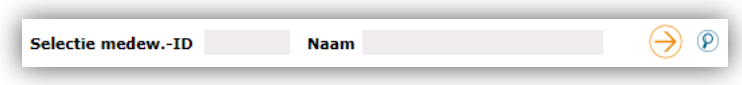

In de *Dossierbalk* heeft u drie zoekvelden.

In het eerste veld zoekt u op *klantcode*. Dit is een code van drie tekens, bijvoorbeeld: A01.

In het tweede veld zoekt u op *Medewerker-ID*. Dat is het medewerkernummer waaronder een medewerker bekend is in **HR Core Education**.

In het derde veld zoekt u op de *Naam* van een medewerker.

Wanneer u een dossier zoekt, moet u de *Naam*, of het *Medewerker-ID* exact invullen, zoals die in **HR Core Education** bekend is. Wanneer u een gedeelte van de naam weglaat, vindt het systeem het dossier niet.

Omdat u niet altijd precies het *Medewerker-ID* of de *Naam* van een medewerker weet, bestaan er in **HR Core Education** jokertekens. Deze tekens zijn het %-teken en het \_-teken.

- % staat voor een reeks willekeurige tekens
- \_ staat voor één willekeurig teken

In ons voorbeeld zoeken we een dossier op via de naam van de medewerker. Uw beheerder bepaalt hoe de naam van een medewerker is opgeslagen in **HR Core Education**. In het voorbeeld gebruiken we de standaard manier: eerst de

achternaam, dan de tussenvoegsels, een komma met daarachter de voornaam. Als binnen uw bedrijf de naam van een medeweker op een andere manier is opgeslagen, moet u uw zoeksleutels daarop aanpassen.

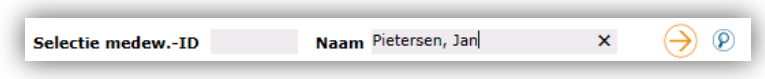

Als u de volgende zoeksleutel invoert, laadt het programma alle dossiers van medewerkers die 'Jan Pietersen' heten. Het systeem laadt niet het dossier van de medewerker die 'Jan-Willem Pietersen' heet.

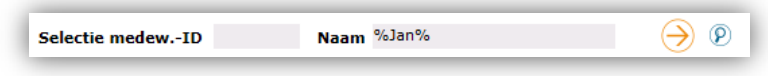

Met het %-teken kunt u makkelijk een naam zoeken, als u niet weet uit hoeveel letters een naam bestaat. Wanneer u niet weet of iemand 'Jan Petersen' of 'Jan Pietersen' heet, zoekt u op 'P%tersen, Jan'.

Als u de bovenstaande zoeksleutel invult, laadt **HR Core Education** alle dossiers waar in de tekst 'jan' voorkomt. Het systeem vindt bijvoorbeeld de volgende dossiers:

- Piet Janssen
- Gerda de Kort Janssen
- Dejana Meldič
- Jane Pietersen

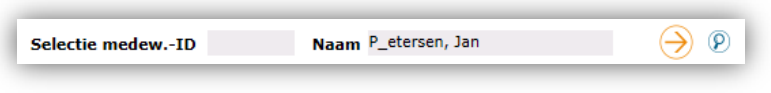

Het \_-teken gebruikt u als u het aantal tekens weet, maar niet welke letter of cijfer u moet hebben. Dit is bijvoorbeeld als u weet dat de medewerker of 'Jan Peetersen', of 'Jan Pietersen' heet. U vult dan de volgende zoekoptie in:

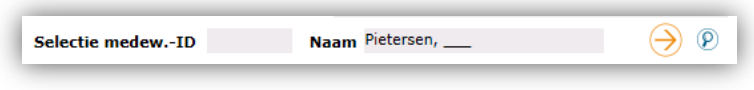

In het voorbeeld hierboven staan drie \_-tekens ingevuld. Het systeem laadt nu alle medewerkers met een voornaam van drie letters, die de achternaam 'Pietersen' hebben. Het systeem vindt bijvoorbeeld:

- Jan Pietersen
- Ans Pietersen

In het voorbeeld hebben we alleen gezocht op de naam van een medewerker. Het zoeken op klantcode of Medewerker-ID werkt op dezelfde manier als het zoeken op naam. U kunt daarbij ook de jokertekens gebruiken. De jokertekens vervangen letters én cijfers.

Met de knop **Selectie van individuele dossiers** opent u een zoekvenster. In dit zoekvenster kunt u uitgebreide zoeksleutels opgeven. Natuurlijk kunt u ook gebruik maken van de jokertekens.

Wanneer u een zoeksleutel hebt ingevoerd, klikt u op **Selectie uitvoeren**. Het systeem laadt vervolgens alle dossiers die aan de zoekcriteria voldoen.

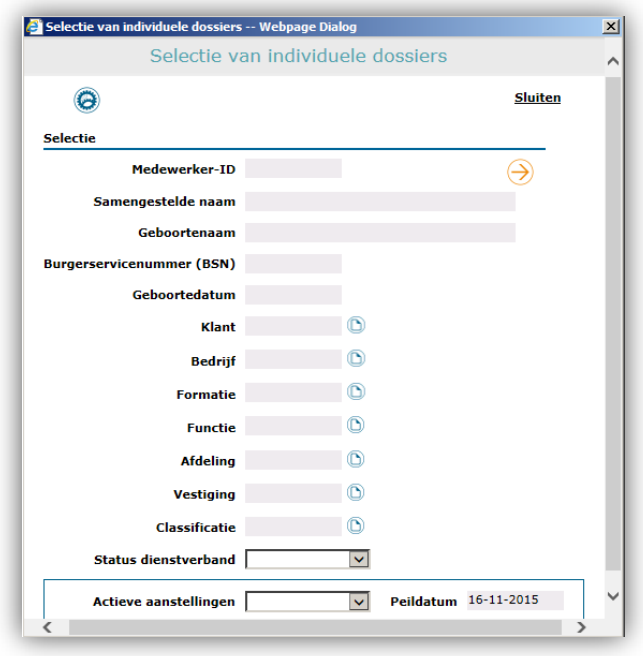

In dit zoekvenster is de knop **Selectie uitvoeren** altijd grijs. De kleur van deze pijl heeft geen betekenis.

- Met *Medewerker-ID* zoekt u op klantcode en/of medewerkernummer.
- Met *Samengestelde naam* zoekt u op de combinatie van de eigennaam en de naam van de partner.
- Met *Geboortenaam* zoekt u op de eigennaam van de medewerker.
- Met BSN zoekt u op burgerservicenummer.
- Met *Geboortedatum* zoekt u op een geboortedatum. Door jokertekens te gebruiken kunt u ook zoeken op maand of jaar.
- Met *Bedrijf* zoekt u alleen binnen een bepaald bedrijf.
- Met *Formatie* zoekt u alleen binnen een bepaalde formatie.
- Met *Functie* zoekt u alleen binnen een bepaalde functie.
- Met *Afdeling* zoekt u alleen binnen een bepaalde afdeling.
- Met *Vestiging* zoekt u alleen binnen een bepaalde vestiging.
- Met *Classificatie* zoekt u alleen naar medewerkers met een bepaalde classificatie.
- Met *Status dienstverband* zoekt u alleen naar medewerkers met een bepaalde status.
- Met *Actieve aanstellingen en Peildatum* kunt u filteren op het wel of niet actief zijn van aanstellingen in verleden, heden of toekomst.

### <span id="page-13-0"></span>2. Populatie aanpassen

Wanneer u een aantal dossiers hebt geladen, heeft u een populatie. Als u klikt op het tabblad *Populatie*, ziet u een lijst van alle dossiers die op dat moment in de populatie zijn geladen. In de afbeelding hieronder zijn dat meerdere medewerkerdossiers.

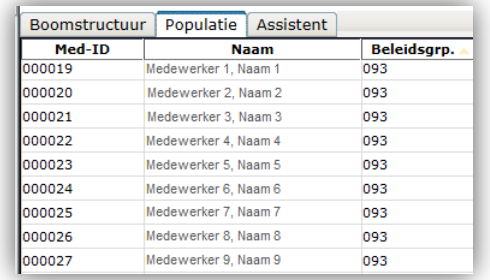

Als u een dossier aanklikt terwijl u de Ctrl-toets of Shifttoets indrukt, selecteert u een aantal dossiers uit de populatie.

U kunt de populatie nu verder beperken. Hiervoor gebruikt u het *Systeemmenu*. U roept het systeemmenu op door te klikken op de **Systeemknop**.

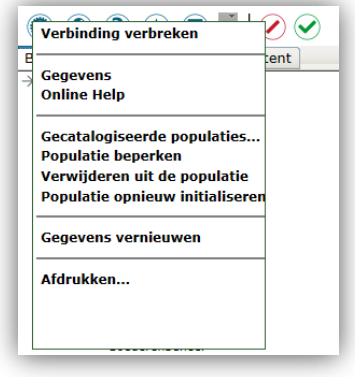

Om een populatie te beperken gebruikt u de volgende mogelijkheden:

- Populatie beperken
- Verwijderen uit de populatie

Als u klikt op **Populatie beperken**, houdt u alleen de geselecteerde groep over, alle andere leden verdwijnen uit de lijst.

Als u klikt op **Verwijderen uit populatie**, verwijdert u de geselecteerde dossiers uit de populatie.

### <span id="page-13-1"></span>3. Populatie opslaan

Als u een populatie hebt samengesteld, kunt u hem ook bewaren. Dit is handig als u bijvoorbeeld vaak dezelfde dossiers moet inzien. Door de populatie op te slaan kunt u met een paar klikken de populatie weer oproepen.

Om een populatie op te slaan gebruikt u het *Systeemmenu*.

- 1. Stel een populatie samen.
- 2. Klik op de '**Systeemknop'**.
- 3. Klik op '**Gecatalogiseerde populaties**…'.
- 4. Klik op '**Populatie opslaan onder**…'.
- 5. Vul een naam voor de populatie in.
- 6. Klik op '**OK'**.

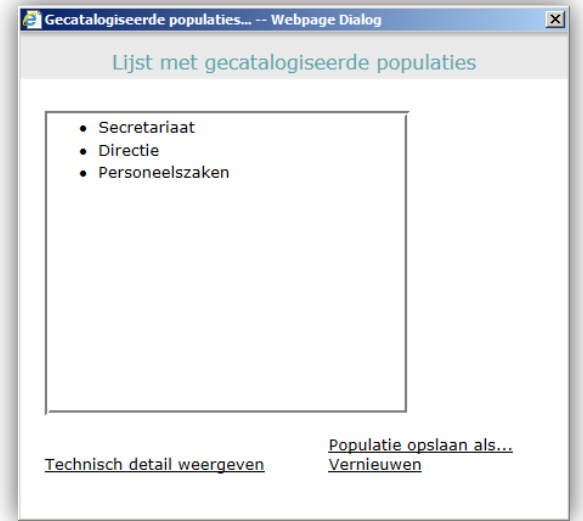

U kunt een bestaande opgeslagen populatie overschrijven met een nieuwe populatie. Voor dit laatste klikt u eerst op een bestaande populatie en klikt u op **Populatie opslaan als…**.

### <span id="page-14-0"></span>4. Populatie oproepen

Wanneer u een populatie oproept u dit doet, sluit **HR Core Education** de dossiers die u op dat moment hebt geladen.

U laadt een populatie als volgt:

- 1. Klik op de **Systeemknop**.
- 2. Klik op **Gecatalogiseerde populaties**…
- 3. Klik op de populatie die u wilt laden.
- 4. Klik op **Populatie laden**.
- 5. Sluit het venster **Lijst met gecatalogiseerde populaties** met het kruisje.

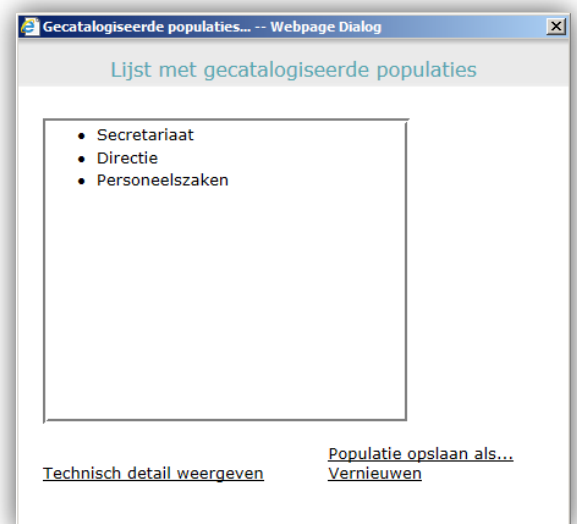

Tot slot is er nog één optie in het systeemmenu. Dat is de optie Populatie opnieuw initialiseren. Als u op deze optie klikt, sluit het systeem alle geladen dossiers. Als u een dossier wilt inzien, moet u dat dossier of de populatie opnieuw laden.

U weet nu hoe u dossiers laadt en hoe u met populaties werkt. U kunt nu direct aan de slag met **HR Core Education**. In het volgende hoofdstuk vertellen we hoe u werkt met de helpfunctie van **HR Core Education**. Met de helpfunctie kunt u bij elke pagina alle informatie opvragen die u bij een bepaalde pagina nodig hebt.

## <span id="page-15-0"></span>De help van **HR Core Education**

Bij elke pagina in **HR Core Education** bestaat een helppagina. De help geeft u uitgebreide informatie over wat u op een pagina kunt doen en hoe u de velden van de pagina invult. Ook handelingen die u op de pop-upschermen uitvoert, staan beschreven in de help. U roept de help op via de knop **Help** in de *Werkbalk* of via het *Systeemmenu*.

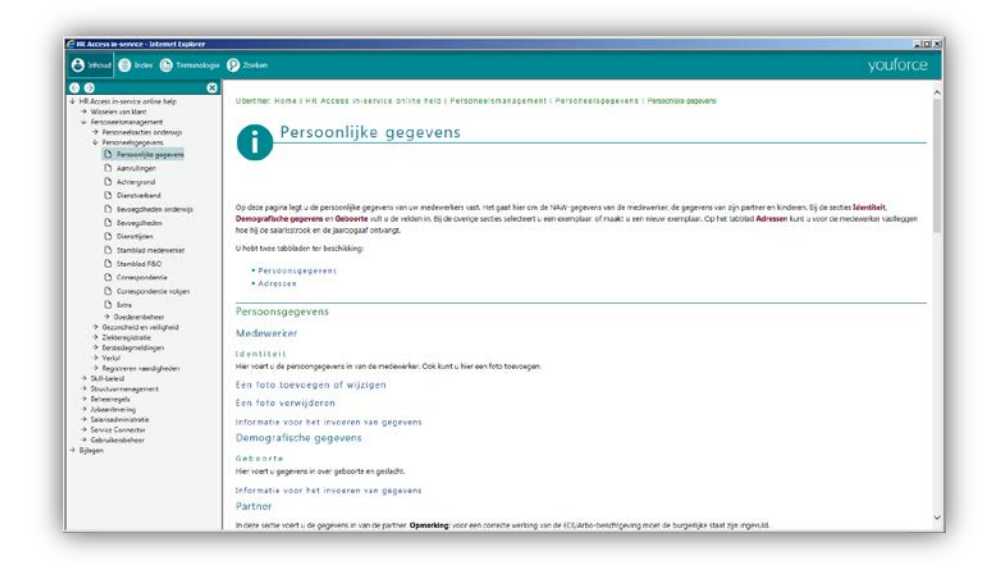

In dit hoofdstuk lopen we alle onderdelen van de help langs. U weet aan het eind van dit hoofdstuk hoe de help is opgebouwd en hoe u de help gebruikt.

### <span id="page-16-0"></span>1. De Werkbalk

De werkbalk is het bovenste gedeelte van de help. In de werkbalk vindt u vier knoppen, waarmee u de belangrijkste functies van de help bij de hand hebt.

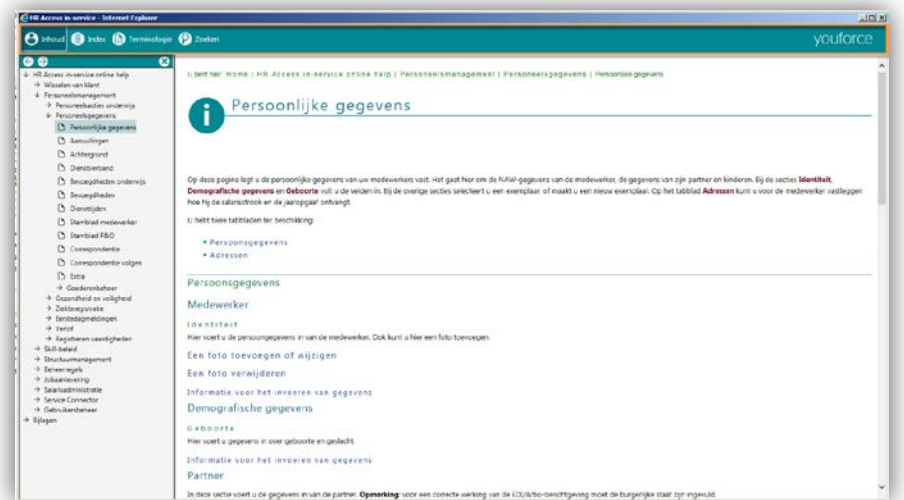

In de werkbalk vindt u de volgende knoppen:

Met **Online help** opent u de inhoudsopgave van de help. In de inhoudsopgave staan alle pagina's die in de help beschikbaar zijn. De inhoudsopgave is op dezelfde manier opgebouwd als de inhoudsopgave van **HR Core Education**, zodat u eenvoudig een andere pagina kunt openen.

Met **Index** opent u het indexmenu. In de index vindt u onderwerpen uit **HR Core Education**. Met de index vindt u eenvoudig de pagina's bij een onderwerp.

Met **Verklarende woordenlijst** opent u de woordenlijst van **HR Core Education**. In deze woordenlijst staan belangrijke termen en hun betekenis uit **HR Core Education**, HRM-werk en salarisadministratie.

Met **Zoeken** opent u het zoekvenster waarin u zoekt naar woorden of zinnen binnen de help. Het systeem geeft u vervolgens alle pagina's waarop uw zoeksleutel voorkomt.

### <span id="page-17-0"></span>2. De Inhoudsopgave

De inhoudsopgave ziet er hetzelfde uit als in **HR Core Education**. Door te klikken op een module, knooppunt of pagina opent u de bijbehorende helppagina.

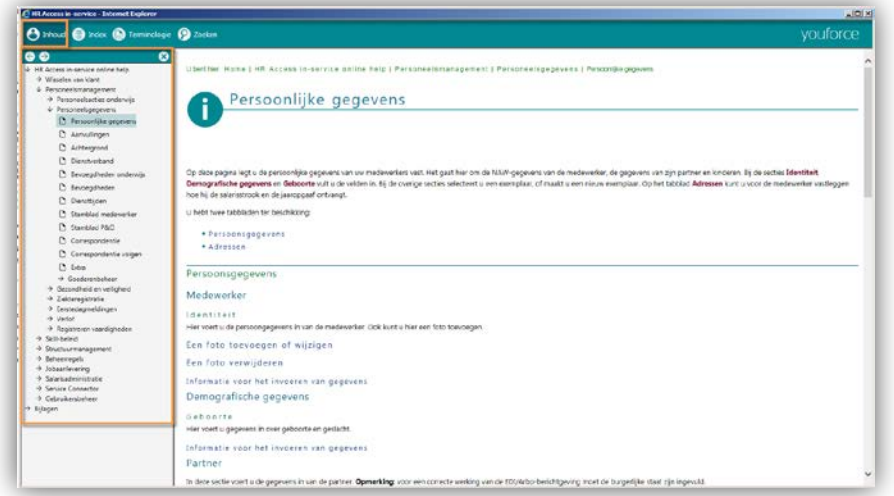

Boven de inhoudsopgave ziet u nog een kleine werkbalk. In deze werkbalk staan drie knoppen.

Met **Volgende** opent u de volgende pagina van een vaste bladervolgorde. Als de pijl grijs is, zoals in de afbeelding, staat deze pagina niet in een bladervolgorde.

U vindt een bladervolgorde alleen wanneer u voor een proces een aantal pagina's in een vaste volgorde moet doorlopen.

Met **Vorige** opent u de vorige pagina van een vaste bladervolgorde. Als de pijl grijs is, zoals in de afbeelding, staat deze pagina niet in een bladervolgorde.

<span id="page-17-1"></span>Met **Sluiten** sluit u de inhoudsopgave. Hiermee vergroot u de helppagina.

### 3. De Index

Met de knop **Index** opent u de index van de help. In de index staan onderwerpen die in **HR Core Education** terugkomen.

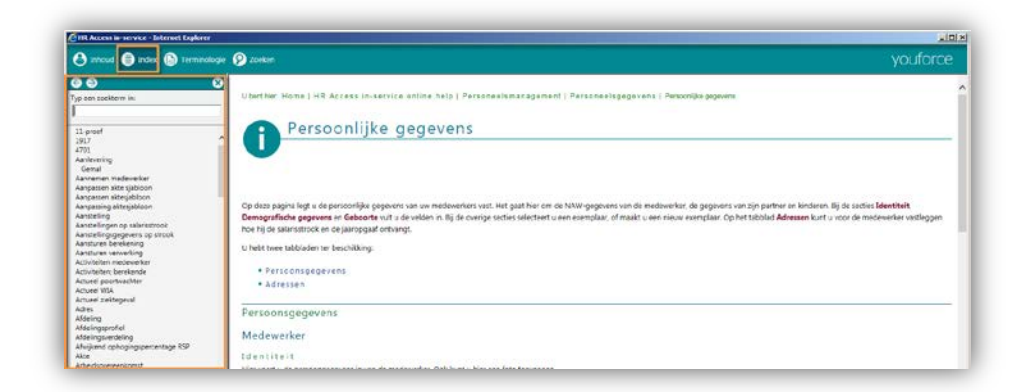

Met het zoekveld zoekt u een onderwerp zonder in de lijst te hoven scrollen.

Als er bij een term meerdere pagina's zijn, krijgt u een keuzescherm waarin u de pagina die u wilt zien, kunt aanklikken.

<span id="page-18-0"></span>Met **Sluiten** sluit u de index. Hiermee vergroot u de helppagina.

### 4. De Verklarende woordenlijst

Met de knop **Verklarende woordenlijst** opent u de woordenlijst met belangrijke termen en hun uitleg. In de woordenlijst vindt u termen uit **HR Core Education**, HRM-werk en salarisadministratie.

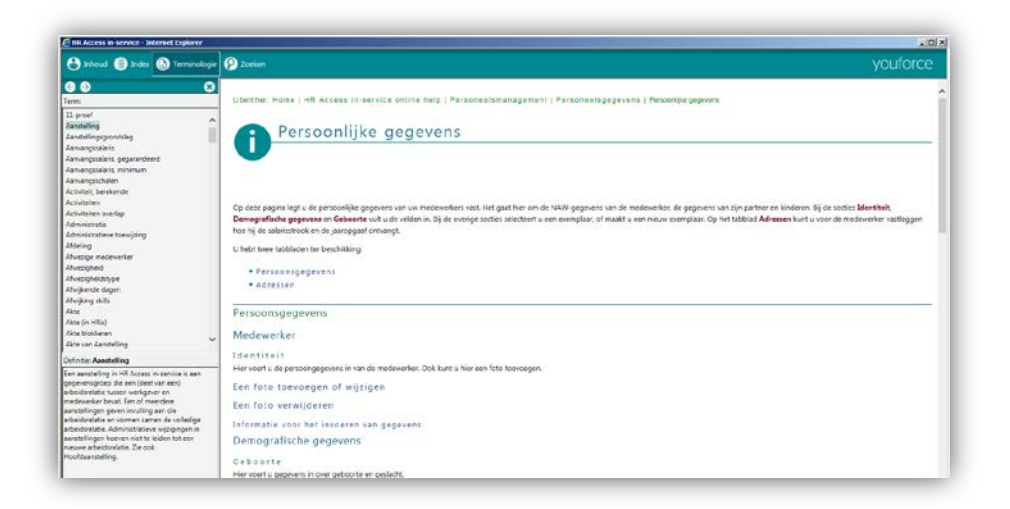

De verklarende woordenlijst bestaat uit twee gedeelten. In het bovenste gedeelte staan de termen. In het onderste gedeelte staat de uitleg.

### <span id="page-18-1"></span>5. De Zoekfunctie

Met de knop **Zoeken** opent u de zoekfunctie. Met de zoekfunctie zoekt u binnen alle helppagina's een woord of zin. In de afbeelding hieronder is dat het woord (zoeksleutel) 'werklocatie'.

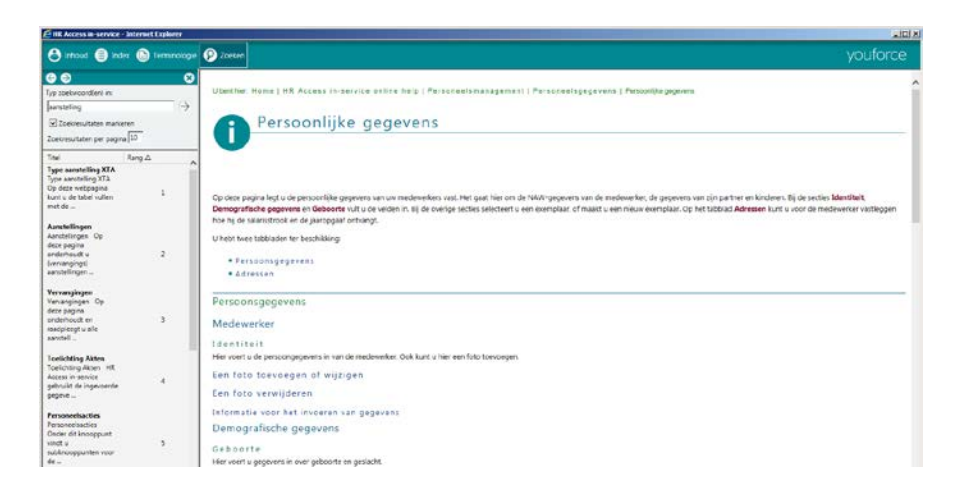

Een zoeksleutel mag elke willekeurige reeks tekens bevatten.

In het zoekvenster komt u de volgende knoppen tegen:

Met **Start** voert u uw zoekactie uit. De pagina's waarin uw zoeksleutel voorkomt, verschijnen direct onder het kader.

#### Zoekresultaten markeren

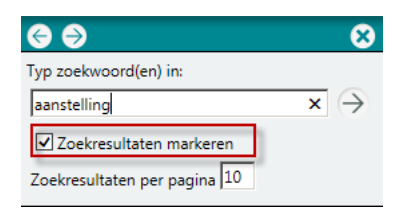

Met **Zoekresultaten markeren** kiest u of het systeem de gevonden zoeksleutel op de pagina's met groen markeert, zoals in de schermafbeelding.

### <span id="page-20-0"></span>6. De Helppagina

De helppagina bevat de eigenlijke help. Hierin staat alle informatie die u nodig hebt om een **HR Core Education** pagina in te kunnen vullen. De uiteindelijke opmaak en inhoud verschillen per helppagina. Dit komt omdat sommige **HR Core Education** pagina's een uitgebreidere help vereisen dan andere.

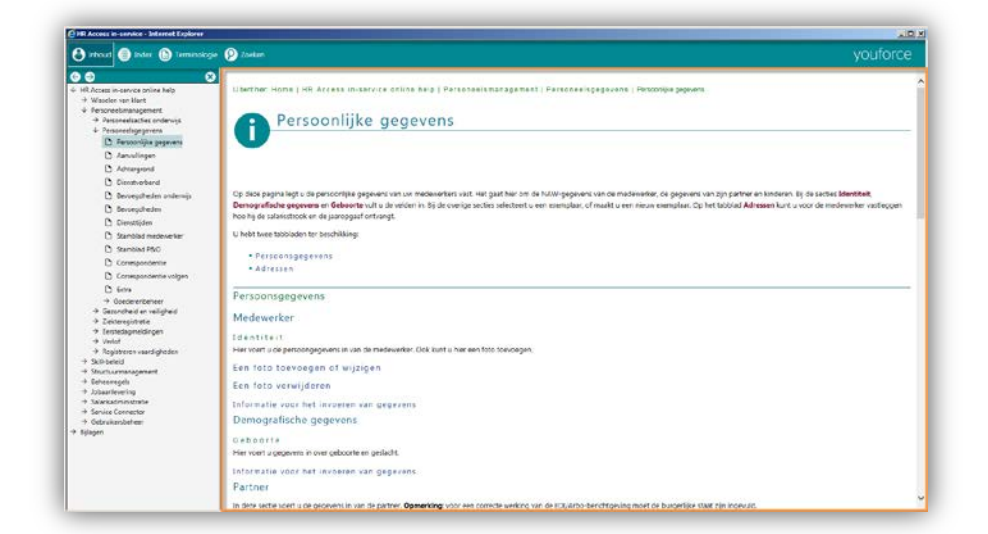

In deze paragraaf behandelen we alle onderdelen en mogelijkheden die u op een helppagina kunt tegenkomen.

Bovenaan de pagina vindt u het pad. Hier staat in aangepaste letters op welke helppagina u zich bevindt. Ook ziet u daar in welke module en welk knooppunt deze pagina staat.

#### Gegevens op de helppagina

Elke pagina begint met een korte inleiding. Hierin staat waarvoor een pagina is.

Als er voor een pagina een algemeen stappenplan is, staat dit bovenaan de helppagina. Stappenplannen die specifiek bij één sectie horen, staan bij de sectie beschreven.

- Opmerkingen die bovenaan de pagina staan, gelden voor alle functies op de pagina, of geven algemene informatie.
- Opmerkingen die over een specifieke sectie of veld staan, gelden alleen voor dat veld of die sectie.

#### Betekenis van de verschillende soorten opmaak

#### **Dropdown**

Een dropdown is uitklapbare tekst. Deze tekst is een meer gedetailleerde omschrijving, opmerking of toelichting bij een kortere tekstregel.

In alle gevallen is het item *Informatie voor het invoeren van gegevens* (Details over de gegevensvelden) onder een dergelijke dropdown geplaatst.

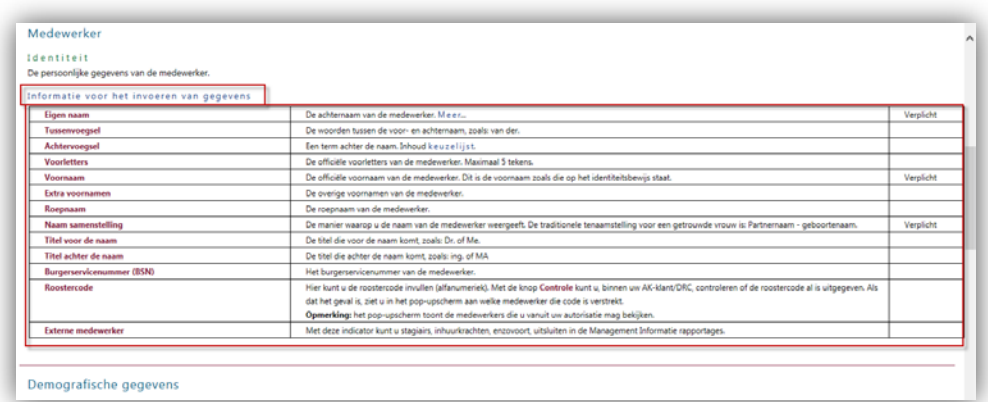

U opent een dropdown door er één keer op te klikken.

<span id="page-21-0"></span>U weet nu hoe de help is opgebouwd en welke elementen u terugvindt in de help. Doordat u de verschillende soorten opmaak kent, kunt u snel door de help bladeren en de informatie vinden die u nodig hebt.

## Basishandelingen **HR Core Education**

### <span id="page-21-1"></span>1. Inleiding

De manier waarop u in **HR Core Education** gegevens invoert, is meestal hetzelfde. Het zijn de basishandelingen van **HR Core Education**. Het is daarom belangrijk en vooral handig dat u deze handelingen kunt uitvoeren, zonder erbij na te denken. In dit hoofdstuk staan deze veel voorkomende handelingen.

### <span id="page-21-2"></span>2. Een dossier maken

Een dossier is een verzameling van gegevens, van exemplaren. In de praktijk zult u vooral dossiers aanmaken, wanneer u een nieuwe medewerker invoert.

U maakt een dossier met de *Dossierbalk*:

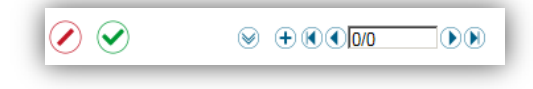

U maakt een dossier, door de volgende stappen uit te voeren:

1. Klik op de knop **Nieuw dossier**.

## $\overline{d}f$

- 2. Vul het invulscherm. **Opmerking:** Bij het invullen van de code van een dossier is het van belang géén karakters anders dan 0-9, a-z en A-Z te gebruiken.
- 3. Sla op door te klikken op **Gegevens naar server sturen**.
- 4. Bevestig en sluit het *Bijwerkrapport*.

<span id="page-22-0"></span>U hebt nu een dossier gemaakt. Vervolgens kunt u gegevens invoeren in de secties.

### 3. Een dossier verwijderen

De dossiers die u invoert, kunt u ook weer verwijderen. U verwijdert een dossier met de *Dossierbalk*.

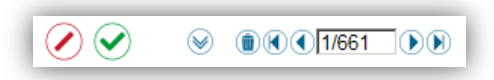

U verwijdert een dossier, door de volgende stappen uit te voeren:

- 1. Selecteer het dossier dat u wilt verwijderen met de *Dossierbalk*.
- 2. Klik op de knop **Dossier verwijderen**.
- 3. Klik op de knop **Gegevens naar server sturen**.
- 4. Bevestig het verwijderen van het dossier.
- 5. Sluit het bijwerkrapport.

U hebt nu een dossier verwijderd. U mag of kunt niet altijd een dossier verwijderen. Zo mag een medewerkerdossier alleen verwijderd worden wanneer er onjuiste gegevens in staan.

De voorwaarden om een dossier te kunnen of mogen verwijderen, vindt u terug in de Help.

### <span id="page-22-1"></span>4. Een dossier laden

In een eerder hoofdstuk van deze handleiding gingen we uitgebreid in op het laden van dossiers. Daarom beperken we deze handeling tot de hoofdzaak.

U zoekt een dossier op met de *Dossierbalk*:

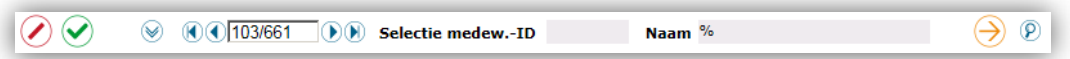

U zoekt een dossier, door de volgende stappen uit te voeren:

- 1. Klik op **Zoekvenster**.
- 2. Vul op het invulvenster de zoeksleutel(s) in; gebruik eventueel de jokertekens (% en \_).

3. Klik op **Selectie uitvoeren**.

### <span id="page-23-0"></span>5. Een populatie opslaan

In een eerder hoofdstuk gingen we uitgebreid in op het werken met populaties. Daarom beperken we deze handeling tot de hoofdzaak.

Allereerst laadt u een populatie met de Dossierbalk:

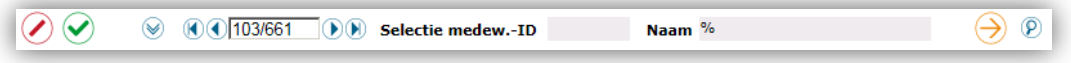

U slaat een populatie op, door de volgende stappen uit te voeren:

- 1. Klik op de **Systeemknop**.
- 2. In het menu klikt u op **Gecatalogiseerde populaties**…
- 3. In het pop-upvenster klikt u op **Populatie opslaan onder…**
- 4. Vul een naam in voor de populatie.
- 5. Klik op **OK**.

<span id="page-23-1"></span>De populatie is nu opgeslagen.

### 6. Een opgeslagen populatie laden

U opent een populatie, door de volgende stappen uit te voeren:

- 1. Klik op de **Systeemknop**.
- 2. In het menu klikt u op **Gecatalogiseerde popul**aties…
- 3. In het pop-upvenster selecteert u de populatie.
- 4. Klik op **Populatie laden**.
- 5. Sluit het pop-upvenster.

<span id="page-23-2"></span>De populatie is nu geladen.

### 7. Een (herhalend) exemplaar maken

U maakt een (herhalend) exemplaar aan met de *Exemplaarbalk*:

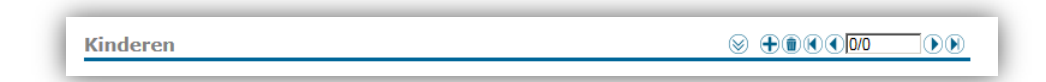

U maakt een exemplaar, door de volgende stappen uit te voeren:

1. Open het dossier waar u een exemplaar bij wilt invoeren.

- 2. Ga op de pagina naar de sectie waar u een exemplaar wilt toevoegen.
- 3. Klik op de knop **Exemplaar toevoegen**.
- 4. Wanneer u een invulvenster krijgt, vult u dit in.
- 5. Vul de velden op de pagina in.
- 6. Sla op door te klikken op **Gegevens naar server sturen** in de *Dossierbalk*.

U hebt nu een exemplaar gemaakt. Exemplaren zijn altijd een onderdeel van een dossier.

### <span id="page-24-0"></span>8. Een exemplaar verwijderen

U verwijdert een exemplaar met de *Exemplaarbalk*:

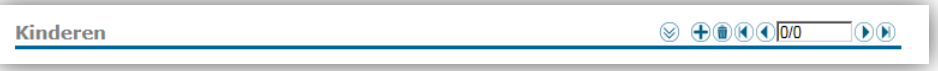

U verwijdert een exemplaar, door de volgende stappen uit te voeren:

- 1. Selecteer het exemplaar dat u wilt verwijderen.
- 2. Klik op de knop **Exemplaar verwijderen**.
- 3. Bevestig dat u het exemplaar wilt verwijderen.
- 4. Sla op door te klikken op **Gegevens naar server sturen** in de *Dossierbalk*.
- 5. Sluit het bijwerkrapport.

<span id="page-24-1"></span>U hebt nu het exemplaar verwijderd.

### 9. Een detailvenster openen

U opent een detailvenster met het betreffende icoon in de *Dossierbalk*…

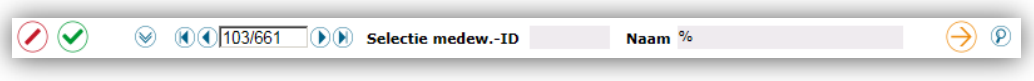

of in de *Exemplaarbalk*:

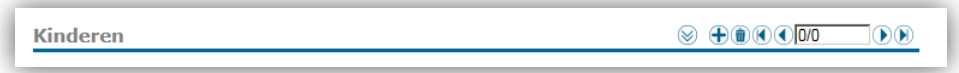

U opent een detailvenster, door de volgende stappen uit te voeren:

1. Selecteer het dossier, of het exemplaar waarvan u details wilt inzien.

2. Klik op de **Detailknop**.

### <span id="page-25-0"></span>10. Een pagina afdrukken

U print een pagina, door de volgende stappen uit te voeren:

- 1. Ga naar de pagina die u wilt afdrukken.
- 2. Klik op de **Systeemknop**.
- 3. Klik in het menu op **Afdrukken**…
- 4. Selecteer in het pop-upvenster wat u wilt afdrukken.
- 5. Klik op **Afdrukken**.
- 6. Selecteer in het pop-upvenster welke printer u wilt gebruiken.
- 7. Klik op **Afdrukken**.

<span id="page-25-1"></span>De printer die u hebt geselecteerd, drukt nu de pagina af.

### Verklarende woordenlijst

In deze verklarende woordenlijst vindt u de omschrijving van begrippen die u in deze handleiding tegenkomt. Met deze woordenlijst kunt u de termen in deze handleiding snel in een kader plaatsen.

#### A

#### **Administratie**

Een administratie is het overzichtelijk weergeven van alle relevante gegevens binnen een bedrijf. U hebt een financiële administratie, waar u alle inkomsten en uitgaven bijhoudt. U hebt een personeelsadministratie waar u de gegevens over uw medewerkers bijhoudt. De administratie is een belangrijk onderdeel van uw bedrijf. Het geeft u inzicht in kosten, medewerkers, ingekochte goederen, enzovoort. Vanuit uw administratie maakt u jaaroverzichten, stelt u budgetten op, bepaalt u de bezetting, enzovoort.

#### **Afdeling**

Een functionele, budgettaire, geografische of hiërarchische onderverdeling van een bedrijf, die een verzameling formaties en/of medewerkers omvat. De afdeling is de kleinste eenheid in de theoretische omschrijving van de bedrijfsorganisatie. De afdeling is een onderdeel van de definitie van een organisatiestructuur.

#### **Afwezigheid**

Afwezigheid is een periode waarin u geen gebruik kunt maken van de arbeid van een medewerker. Dit is alleen zo, wanneer de arbeidsovereenkomst actief is, of is opgeschort. Wanneer een medewerker afwezig is, heeft dat gevolgen voor uw

## rae:

administratie. U houdt dan het verloftegoed bij en of dit gevolgen heeft voor het loon van een medewerker. Bijvoorbeeld bij een onbetaald verlof.

#### **Arbodienst**

Een arbodienst helpt bedrijven met hun verzuimbeleid en hun arbeidsomstandighedenbeleid. De Nederlandse Arbowet stelt veel eisen aan werkgevers. Een arbodienst heeft zich gespecialiseerd in deze wetgeving en helpt u om een goed beleid te voeren, waarmee u de wet correct toepast.

#### **Arbowet**

De Arbowet is de Arbeidsomstandighedenwet. Deze wet legt regels op die de gezondheid, de veiligheid en het welzijn van werknemers en zelfstandigen bevorderen. Het doel van de wet is om ongevallen en ziekten, veroorzaakt door het werk, te voorkomen.

#### B

#### **Beëindiging**

Term voor het stoppen van een dienstverband. Deze term geldt voor alle situaties waarin het dienstverband stopt. Dit is bij pensioen, vrijwillige beëindiging, onvrijwillige beëindiging, enzovoorts.

#### C

#### **Classificatie**

Een classificatie is een omschrijving die u aan een medewerker geeft om hem in te delen in een groep. Zo kunt u iemand bijvoorbeeld de classificatie Stagiair, of Onderwijs personeel geven. Met deze classificatie kunt u de groepen medewerkers beheren en uw beleid op deze groepen aanpassen.

#### D

#### **Dossier**

Een dossier is een verzameling van gegevens, van exemplaren. In een dossier staan bijvoorbeeld alle gegevens over een medewerker. Daarnaast zijn er dossiers waarin salarisprofielen zijn opgeslagen, of waarin de gegevens van een afdeling staan.

#### E

#### **EDI-bericht**

EDI is de afkorting voor Electronic Data Interchange, in het Nederlands Elektronische gegevensuitwisseling. **HR Core Education** gebruikt dergelijke berichten voor meldingen over ziekte of herstel aan arbodiensten.

#### **EDI-bericht arbodienst**

Sommige instellingen en bedrijven verplichten hun klanten om EDI-berichten te gebruiken. **HR Core Education** kan automatisch EDI-berichten versturen. Raet moet die mogelijkheid aanzetten. Het systeem verstuurt dan een EDI-bericht bij:

1. Een ziekmelding

- 2. Een gedeeltelijke hersteldmelding
- 3. Een hersteldmelding

Bij wijzigingen, die hier niet bij staan, kan de arbodienst geen EDI-bericht ontvangen. U moet dan zelf contact opnemen met uw arbodienst. Dit is bijvoorbeeld nodig als u een ziekmelding verwijderd.

#### **Eerstedagsmelding**

Een Eerstedagsmelding (EDM) is een instrument dat de belastingdienst gebruikt tegen zwartwerken. De Eerstedagsmelding vult het gat op, dat ligt tussen de datum waarop een medewerker in dienst komt en de eerste digitale loonaangifte. Voor een medewerker die u niet betaalt, maakt u dus geen Eerstedagsmelding. Een Eerstedagsmelding moet uiterlijk 24 uur voordat een medewerker in dienst komt, bij de belastingdienst binnen zijn. Wel kunt u de Eerstedagsmelding later wijzigen. De belastingdienst gebruikt dan de laatst ontvangen melding. Dit betekent, dat u de melding ook nog mag wijzigen, als de medewerker al bij u in dienst is.

#### **Exemplaar**

Een verzameling van gegevens in een dossier. Een exemplaar bevat verschillende gegevens, zo is het adres van een medewerker met straatnaam, postcode en woonplaats samen een exemplaar.

#### F

#### **Formatie**

Een formatie is een combinatie van een afdeling en een functie. Ook legt u bij een formatie arbeidsvoorwaarden, werktijden en skills vast. Standaard zijn dit dezelfde voorwaarden die gelden bij de afdeling en de functie, maar dat kunt u wijzigen.

#### **Functie**

Een functie omschrijft de taken en verantwoordelijkheden voor bepaald werk in een organisatie. Ook een functieomschrijving en de vereiste skills, trainingen en ervaring voor de functie horen hier bij. Daarnaast geeft u de kenmerken van het carrièreplan en de wettelijke declaraties voor de functie op.

#### G

#### **Gecatalogiseerde populatie**

Een verzameling dossiers die u groepsgewijs beheert en met gemeenschappelijke kenmerken. Het catalogiseren betekent dat u aan een groep dossiers een naam geeft die u later gebruikt om de dossiers te laden.

#### **Gegevens**

Gegevens zijn alle stukjes informatie in een dossier. Dit zijn bijvoorbeeld de naam en het adres van een medewerker, maar ook het salaris en de toewijzingen.

#### H

#### **Huidige populatie**

De populatie die u op dit moment hebt geladen.

#### K

#### **Knooppunt**

Elke module bestaat uit één of meer knooppunten. Een knooppunt is een verdere onderverdeling van uw HR-werk. Zo is de module Personeelsmanagement heel breed. Hieronder vallen onder andere de Persoonlijke gegevens van een medewerker, de Verlofregistratie en de Ziekteregistratie. Voor elk van de deelgebieden binnen een module is er een knooppunt beschikbaar.

#### **Kostendrager**

Kostendrager is de afdeling die de kosten onder een bepaalde kostenplaats in zijn begroting en financiële verantwoording opneemt. Die afdeling betaalt, draagt die kosten. Zo kunt u de kosten die een kostenplaats maakt, door een andere afdeling laten betalen. Het kan zijn, dat er meerdere kostendragers zijn voor één kostenplaats. Voorbeeld: Het kan zijn, dat de kostenplaats de huur voor een gebouw heeft. Deze huur (kostenplaats) is verdeeld over de vier afdelingen (kostendragers), die gebruik maken van het gebouw.

#### **Kostenplaats**

Organisaties verbinden hun kosten meestal aan hun onderdelen of afdelingen. Het personeel van het bedrijfsonderdeel dat het gebouw verzorgt, boekt men dan bijvoorbeeld met de kostensoort Personeelskosten. De kostensoort Personeelskosten boekt men dan op de kostenplaats Facilitair bedrijf. De eenheid, waar de kosten ontstaan, is de kostenplaats. Dit hoeft niet de eenheid te zijn die betaalt, dat is de kostendrager. U gebruikt een kostenplaats om een berekening te maken van de kostprijzen en de opbrengsten. Dit geeft u een overzicht van de financiële situatie van eenheden in een bedrijf.

#### **Kostensoort**

Met kostensoorten maakt u een onderverdeling in de administratie. U maakt zo onderscheid tussen verschillende soorten kosten. Zo hebt u bijvoorbeeld salariskosten, brandstofkosten, huurkosten, enzovoort. Kostensoorten maken het uitgavenpatroon van uw instelling of bedrijf duidelijk. Dit zorgt ervoor dat u nauwkeurige begrotingen kunt maken, omdat u van voorgaande jaren de uitgaven per kostensoort weet.

#### M

#### **Manager**

De manager is de directe leidinggevende persoon van een afdeling of een formatie.

#### **Medewerker-ID**

Het Medewerker-ID is een nummer van zes cijfers. Ieder Medewerker-ID is uniek en hoort bij één medewerker. Dit nummer gebruikt het systeem om medewerkers te

herkennen. Dit nummer kent u toe aan een medewerker wanneer u hem aanneemt. Ook geeft het systeem u de mogelijkheid om dit nummer automatisch toe te wijzen. U hoeft dan zelf geen medewerkernummers toe te wijzen.

#### **Module**

Het hoogste niveau binnen **HR Core Education** is een module. Een module staat voor een bepaald gebied binnen uw HR-werk of **HR Core Education**. Modules voor uw HR-werk zijn bijvoorbeeld Personeelsmanagement en Salarisadministratie. Voor het systeem **HR Core Education** is dat bijvoorbeeld Beheerregels, waar Raet met uw beheerder **HR Core Education** inricht.

#### N

#### **NAW-gegevens**

NAW-gegevens is de afkorting voor Naam, Adres en Woonplaats gegevens. Deze gegevens zijn onderdeel van de persoonlijke gegevens van een medewerker. Als u een medewerker in **HR Core Education** invoert, moet u altijd deze gegevens invullen. De NAW-gegevens, ook wel persoonlijke gegevens gebruikt u bij veel verschillende taken. Denk hierbij aan het opsturen van een loonstrook, of het aanmelden van een werknemer bij een arbodienst.

#### O

#### **Overplaatsing**

Dit is een administratieve handeling waardoor u een medewerker binnen een ander bedrijf en/of een hoofdvestiging plaatst. Dit is altijd een wijziging van de juridische toewijzing van een medewerker.

#### P

#### **Pagina**

Een pagina is waar u het eigenlijke werk doet. Dit is het laagste niveau in **HR Core Education**. Op een pagina opent u een gedeelte van een dossier. U kunt daarop verschillende exemplaren inzien, aanvullen, wijzigen en verwijderen. Dit natuurlijk alleen als uw functie dat toestaat.

#### **Poortwachter**

De uitvoeringsinstelling UWV is de poortwachter van de WIA. Hij bewaakt de toegang tot de WIA door de WIA-keuring. Ook controleert hij of de werknemer en de werkgever in het eerste ziektejaar voldoende hebben ondernomen om WIA-instroom te voorkomen.

#### **Poortwachter, wet**

De wet Poortwachter is bedoeld om zieke werknemers zo snel mogelijk weer aan het werk te krijgen. De belangrijkste maatregel in deze wet is dat een medewerker en een werkgever samen een re-integratieverslag moeten maken. In dat verslag vertellen de medewerker en de werkgever wat ze in dit eerste jaar hebben gedaan om ervoor te zorgen dat de medewerker weer aan het werk zou kunnen gaan. Dit zorgt ervoor dat medewerkers en werkgevers sneller aan re-integratie toekomen.

#### **Populatie**

Een verzameling dossiers die u groepsgewijs beheert. U kunt zelf de populaties samenstellen.

#### **Populatie, gecatalogiseerd**

Een verzameling dossiers die u groepsgewijs beheert en met gemeenschappelijke kenmerken. Het catalogiseren betekent dat u aan een groep dossiers een naam geeft die u later gebruikt om de dossiers te laden.

#### **Populatie, huidige**

De populatie die u op dit moment hebt geladen.

#### T

#### **Toewijzing**

Met een toewijzing geeft u aan waar een medewerker werkt. Een toewijzing geeft aan, in welke formatie, functie en afdeling een medewerker werkt. Ook staat daarin, hoeveel uur een medewerker werkt op die combinatie van functie en afdeling. Een medewerker kan meerdere toewijzingen hebben.

#### U

#### **Uitstroom**

Term voor het stoppen van een dienstverband. Deze term geldt voor alle situaties waarin het dienstverband stopt. Dit is bij pensioen, vrijwillige beëindiging, onvrijwillige beëindiging, enzovoorts.

#### **UWV**

UWV betekent Uitvoeringsinstituut Werknemersverzekeringen. Het UWV verzorgt de werknemersverzekeringen. Samen met Centrum voor Werk en Inkomen (CWI) en gemeenten vormt UWV de 'keten voor werk en inkomen'. Het UWV heeft vier kernfuncties:

- 1. Werk: mensen aan het werk helpen en houden
- 2. Sociaal-medische zaken: ziekte en arbeidsongeschiktheid beoordelen
- 3. Uitkeringen: snel en goed uitkeringen betalen als iemand niet meer (volledig) kan werken
- 4. Gegevensdiensten: mensen één centraal overheidspunt bieden waar ze de wettelijk verplichte gegevens over werk en inkomen naar toe hoeven sturen, maar wel met uitzondering van de Belastingdienst. Bron: UWV

#### V

#### **Vakantie**

Vakantie is een periode waarin een medewerker afwezig is, waarin u verloftegoed vermindert en waarin u de medewerker doorbetaald. Dit tegoed spaart een medewerker door te werken.

#### **Vestiging**

Een vestiging is een geografische eenheid binnen het bedrijf (hoofdbureau, filiaal, fabriek, agentschap, enz.). Het is een locatie waar u daadwerkelijk naar toe kunt gaan. Behalve algemene gegevens (adres, telefoon) omvat de definitie van een vestiging ook gegevens over het beheer van specifieke lokale bijzonderheden (salaristabel, werktijden).

#### W

#### **Werklocatie**

Een werklocatie is de plek waar een medewerker zijn werk uitvoert. De werklocatie en de vestiging zijn meestal gelijk

#### **Wet poortwachter**

De wet Poortwachter is bedoeld om zieke werknemers zo snel mogelijk weer aan het werk te krijgen. De belangrijkste maatregel in deze wet is dat een medewerker en een werkgever samen een re-integratieverslag moeten maken. In dat verslag vertellen de medewerker en de werkgever wat ze in dit eerste jaar hebben gedaan om ervoor te zorgen dat de medewerker weer aan het werk zou kunnen gaan. Dit zorgt ervoor dat medewerkers en werkgevers sneller aan re-integratie toekomen.

#### Z

#### **Ziektewet**

De ziektewet bepaalt of een zieke medewerker een uitkering krijgt, omdat hij ziek is. Dit is het geval als iemand:

- 1. ziek is door zwangerschap of bevalling
- 2. ziek is door orgaandonatie
- 3. langer dan 13 weken ziek is
- 4. (gedeeltelijk) arbeidsongeschikt is.

Wanneer een medewerker een uitkering krijgt, betekent dat niet dat uw medewerker niet hoeft te werken. Samen met het UWV, stelt hij een persoonlijk plan op, om zo snel mogelijk weer aan de slag te gaan. Zolang iemand een dienstverband heeft, moet de werkgever het salaris bij ziekte doorbetalen. Hij ontvangt van het UWV de ziektewetuitkering. Na 20 maanden ziekte, krijgt een medewerker van het UWV een aanvraagformulier voor een WIA-uitkering. Bron: UWV

## <span id="page-32-0"></span>Knoppen en Jokertekens

In deze handleiding hebben wij de knoppen besproken die voorkomen in **HR Core Education**. Hier vindt u alle knoppen van **HR Core Education** en de Help.

### <span id="page-32-1"></span>1. Werkbalk

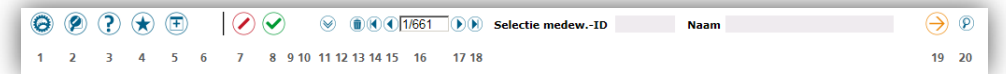

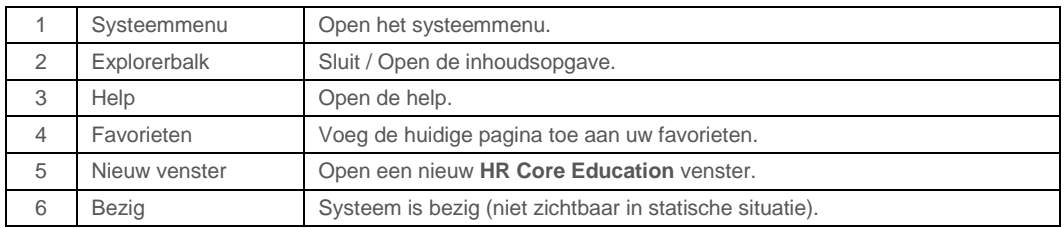

### <span id="page-32-2"></span>2. Dossierbalk

De samenstelling van de dossierbalk is afhankelijk van de geselecteerde functionaliteit. De afbeelding toont de meest voorkomende situatie.

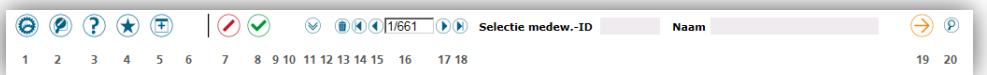

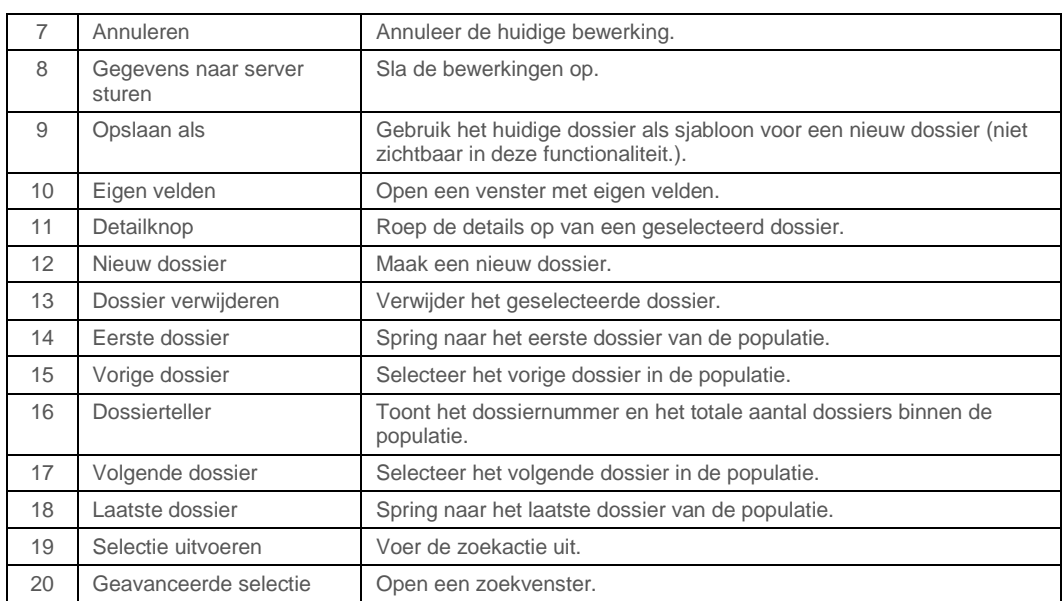

### <span id="page-33-0"></span>3. Werkruimte

De samenstelling van de werkruimte en exemplaarbalk is afhankelijk van de geselecteerde functionaliteit. De afbeeldingen tonen de meest voorkomende situatie.

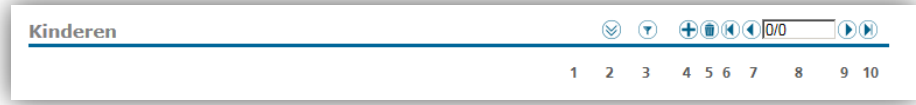

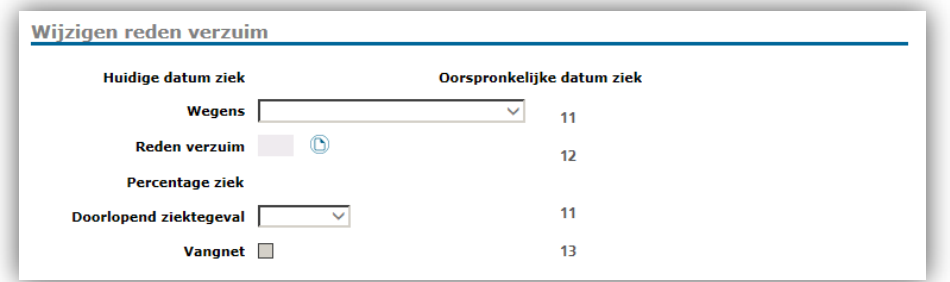

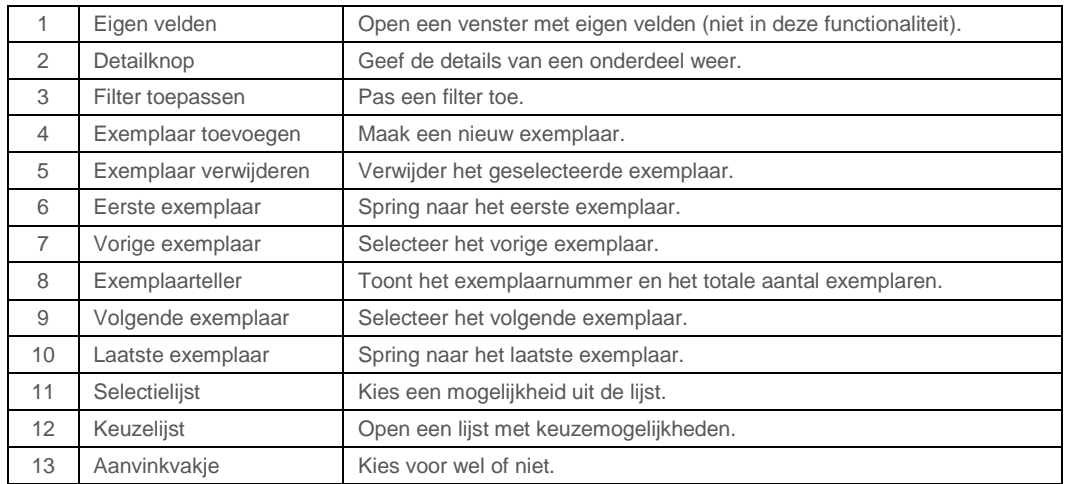

### <span id="page-34-0"></span>4. Bijwerkrapport

De samenstelling van het bijwerkrapport is afhankelijk van de ernst van de melding die de invoer oplevert. De afbeelding toont de meest voorkomende situatie.

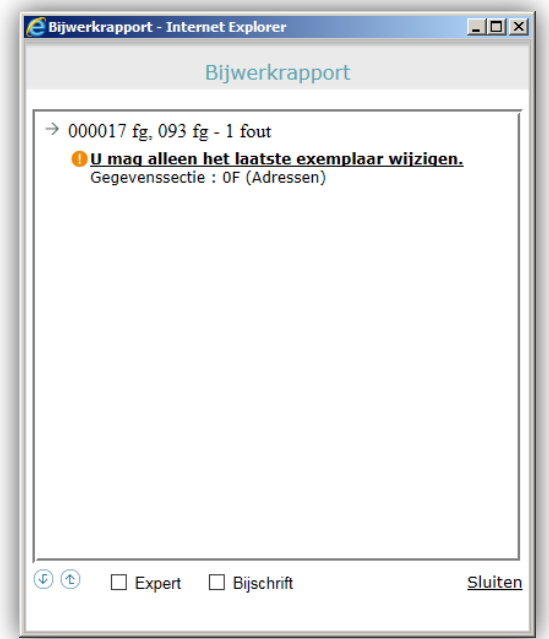

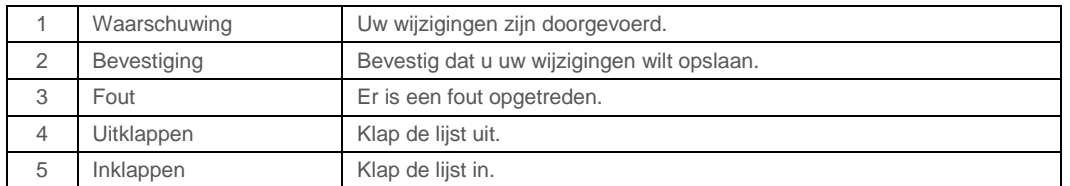

### <span id="page-34-1"></span>5. Jokertekens

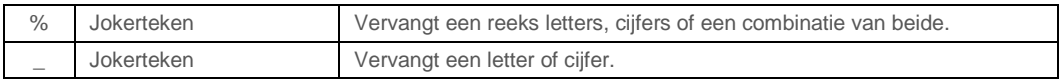